# **<sup>D</sup>2LQuickguide: The Classlist**

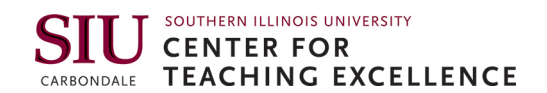

## **Overview**

Updated 09/13/2016. Version 10.6.x

The Classlist is a central area for viewing information about students. You can use the Classlist to send email to your students, view their profiles, add teaching assistants to your course, and print the class list. You can also use it to see a list of all students enrolled in your course and which students are online.

#### **How to Access the Classlist**

Click **Track** on the course navigation bar, and then click **Classlist**.

#### **In This Guide**

Checking who is Online Sending an Email Viewing Student Profiles Adding a Teaching Assistant

For more D2L resources, go to <http://cte.siu.edu/idblog/instructor-resources/d2l-resources-instructors/>.

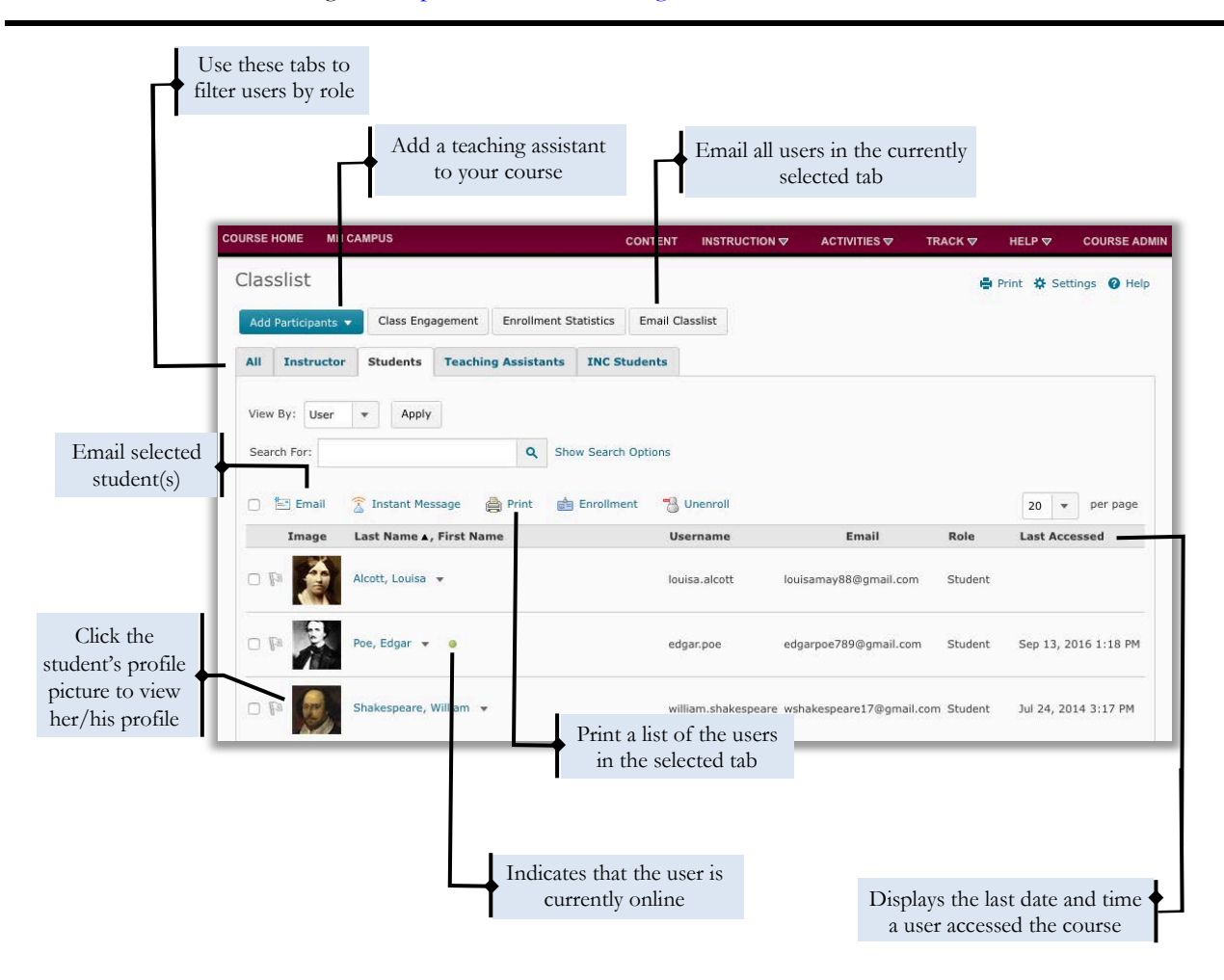

#### $\left(\begin{matrix} C C \\ C \end{matrix}\right)$  BY-NC-SA

work is licensed under a Creative Commons Attribution 3.0 United States License. To view a copy of this license, visit http://creativecommons.org/licenses/by/3.0/us/ or send a letter to Creative Commons, 171 Second Street, Suite 300, San Francisco, California, 94105, USA. Screen captures are presumed to be fair use for copyright purposes and are not covered by this license.

#### **Checking who is Online**

The Online Status icon is displayed beside the names of users who are currently logged into D2L.

#### **Sending an Email**

#### **Send an Email to Your Entire Class**

- 1. From the "Classlist" page, click the **Email Classlist** button (Figure 1). A page will open that displays a list of students who will receive the email.
- 2. Click **Send Email** at the bottom of the page.
- 3. Enter your subject and message in the appropriate fields. To add an attachment, click **Upload** and locate the file on your computer (Figure 2).
- 4. When you have finished your email, click **Send** in the upperleft corner (Figure 3).

#### **Send an Email to Selected Students**

- 1. From the "Classlist" page, select the checkbox next to the students you want to email.
- 2. Click **Email** (Figure 4).
- 3. Enter your subject and message in the appropriate fields. To add an attachment, click **Upload** and locate the file on your computer.
- 4. When you have finished your email, click **Send** in the upperleft corner (Figure 3).

#### **Viewing Student Profiles**

To view a student's profile, simply click the picture or picture placeholder next to his or her name (Figure 5).

**Note**: Students must fill out their profiles manually in order for information to appear here.

#### **Adding a Teaching Assistant**

Teaching assistants in Desire2Learn have the same ability to build course content and see and assess student work as instructors.

**Note**: Instructors have the ability to add a teaching assistant to their class, but they cannot remove one, so be careful to select the correct person. To request the removal of a teaching assistant, go to [http://www.itd.depaul.edu/lmsforms/allforms.aspx.](http://www.itd.depaul.edu/lmsforms/allforms.aspx)

- 1. On the "Classlist" page, click **Add Participants**.
- 2. Click **Add existing users** (Figure 6).

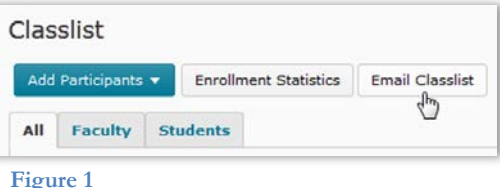

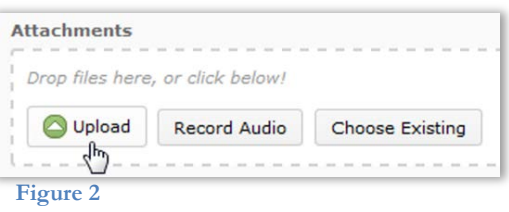

### **Compose New Message** Send  $\frac{1}{\sqrt{2}}$

**Figure 3**

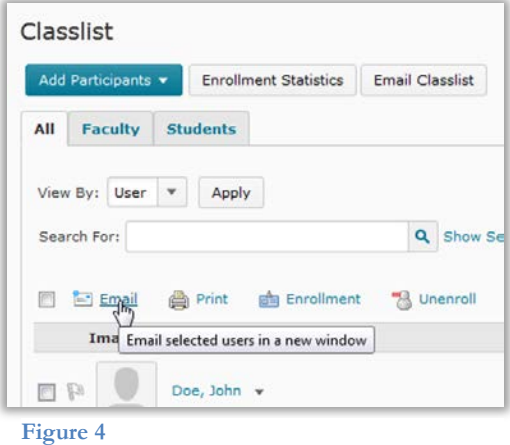

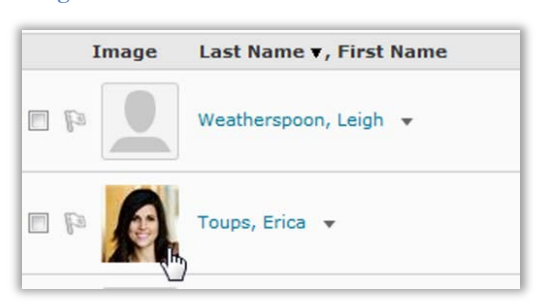

**Figure 5**

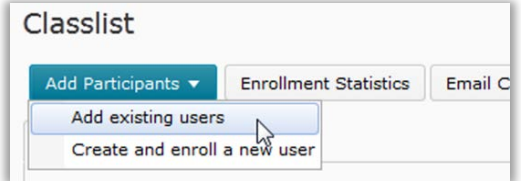

**Figure 6**

- 3. In the "Search for" field, enter the name of the participant you would like to add, and then click search icon (Figure 7).
- 4. Select the participant from the list of results by selecting the checkbox to the left of his or her name.
- 5. In the "Select a Role" drop-down menu, select **Teaching Assistant**.
- 6. Click **Enroll Selected Users** (Figure 8).
- 7. Click **Done**.

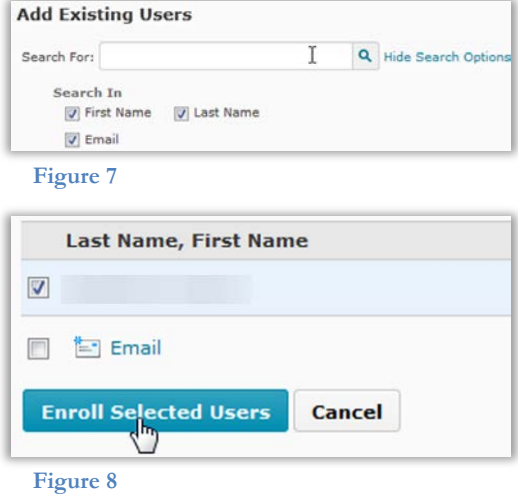